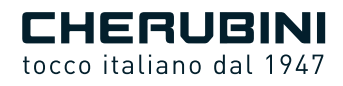

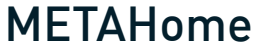

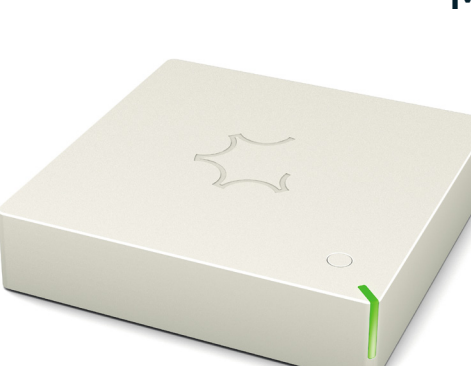

- Gateway doppia radio **IT**
	- **EN** Dual radio Gateway
	- **DE** Doppelfunk-Gateway
- Gateway radio double **FR**
	- Gateway radio dual **ES**

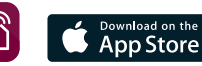

GWAVE

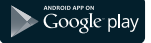

ISTRUZIONI - INSTRUCTIONS - EINSTELLANLEITUNGEN INSTRUCTIONS - INSTRUCCIONES

# **Sommaire :**

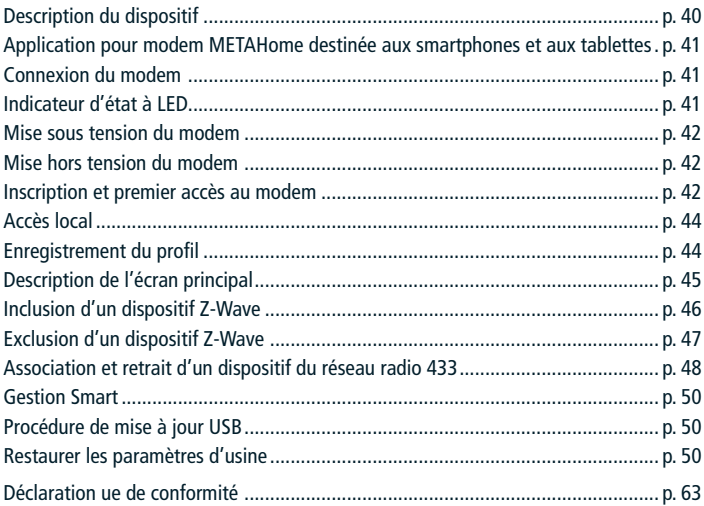

# **CARACTÉRISTIQUES TECHNIQUES**

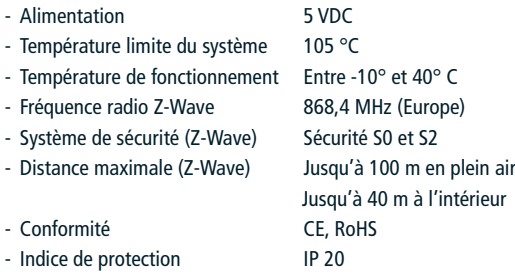

## **DESCRIPTION DU DISPOSITIF**

Le modem METAHome est un boîtier de commande domotique qui permet de contrôler les dispositifs Z-Wave de n'importe quel fabricant, mais aussi les moteurs tubulaires radio Cherubini.

Le modem METAHome permettra de contrôler différents dispositifs à usage domestique, tels que des lumières, alimentations, persiennes, etc., qui communiquent via le protocole Z-Wave ou radio 433.

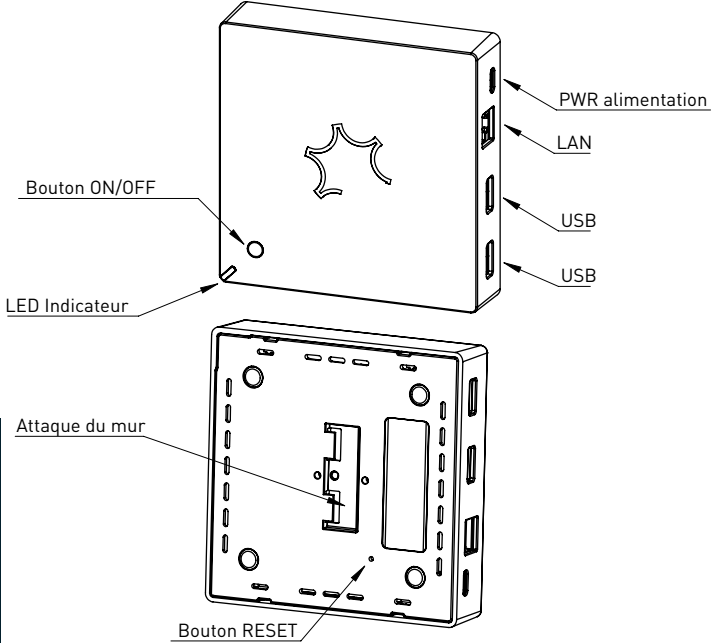

## **APPLICATION POUR LE MODEM METAHOME DESTINÉE AUX SMARTPHONES ET AUX TABLETTES**

Pour contrôler le modem METAHome, il est nécessaire d'installer l'application METAHome sur son smartphone ou tablette.

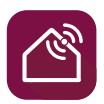

**App METAHome**

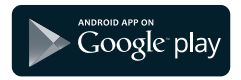

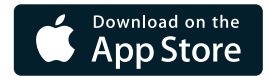

## **CONNEXION DU MODEM**

Veuillez tout d'abord raccorder le dispositif à la prise LAN avec le câble Ethernet (RJ45), ensuite le câble RJ45 à la prise secteur.

Une fois connecté au secteur, le modem s'allume.

Les phases de démarrage du modem sont indiquées par le témoin lumineux à LED.

# **INDICATEUR D'ÉTAT À LED**

Le système comprend une LED RVB qui indique l'état du dispositif pendant l'installation : JAUNE intense : phase de démarrage du système VERT clair : fin de la mise en route VERT clignotant : système démarré et prêt à être utilisé Séquence VERT-BLEU : procédure d'inclusion Z-Wave en cours Séquence ROUGE-BLEU : procédure d'exclusion Z-Wave en cours Clignotement VERT-ROUGE : mise à jour avec clé USB Clignotement rapide ROUGE-VERT-BLEU : phase de mise à jour/réinitialisation en cours.

## **MISE SOUS TENSION DU MODEM**

Le modem s'allume dès la mise sous tension. Si le modem a été préalablement mis hors tension en appuyant sur le bouton ON/OFF du modem, pour le mettre sous tension veuillez appuyer sur le bouton ON/OFF pendant environ une seconde. Le témoin de la LED s'allume en JAUNE.

Une fois la procédure de démarrage terminée, la LED devient VERT clair, puis VERTE, et après quelques instants elle commence à clignoter en VERT toutes les 5 secondes, en indiquant que le système est totalement démarré et qu'il est possible de se connecter au modem via l'Application.

## **ARRÊT DU MODEM**

Maintenir le bouton ON/OFF du modem pendant environ 4 secondes, jusqu'à ce que le témoin à LED rouge s'allume.

## **INSCRIPTION ET PREMIER ACCÈS AU MODEM**

Une fois l'App téléchargée, la première connexion doit se faire avec un Smartphone ou une tablette au même réseau LAN que celui auquel le modem est connecté.

Les identifiants de connexion par défaut sont les suivants : Utilisateur : user Mot de passe : smarthome

Après la première connexion, il vous est demandé de changer votre mot de passe.

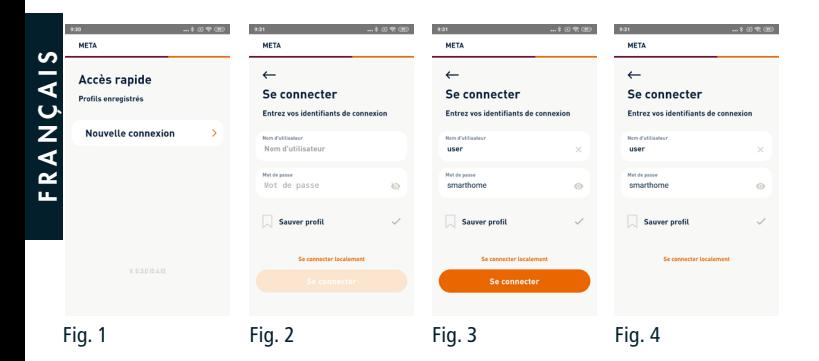

En saisissant les informations d'identification par défaut et en cliquant sur le bouton Accedi (accéder) (fig.3), l'application se met en attente environ 10 secondes (fig. 4) pendant lesquelles vous devrez cliquer sur le bouton ON/OFF du modem pour accepter la connexion.

La LED se met à clignoter rapidement en BLEU, puis en VERT dès que la connexion est confirmée. Ensuite, elle reclignote en VERT toutes les 5 secondes.

Si la connexion n'est pas établie dans les 60 secondes, le voyant à LED clignote rapidement en ROUGE, puis repasse en VERT toutes les 5 secondes.

À ce stade, il vous sera demandé d'enregistrer vos données (fig. 5) et de changer le mot de passe (fig. 6), et vous accéderez directement à l'écran principal (fig. 7).

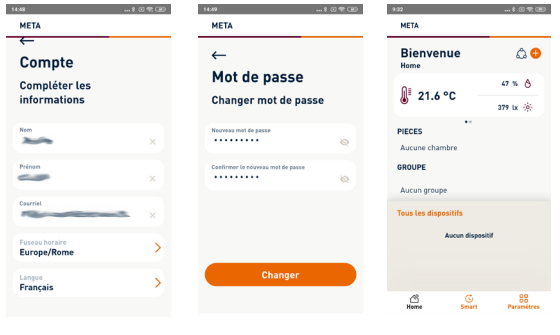

Fig. 5 Fig. 6 Fig. 7

# **ACCÈS LOCAL**

Au cas où le réseau LAN n'aurait pas d'accès à Internet, il est possible de se connecter au modem via un accès local.

En cliquant sur « Effettua l'accesso locale » (effectuer l'accès local) (fig. 9), vous décidez d'accéder au modem directement via le réseau local, et dans ce cas, il est nécessaire de spécifier l'adresse IP attribuée au modem (fig. 10 et 11).

Parmi les dispositifs connectés au routeur, l'IP du modem est WS2G.

![](_page_7_Picture_4.jpeg)

#### **ENREGISTREMENT DU PROFIL**

Durant la phase de première inscription ou de connexion suivante, il est possible d'enregistrer le profil, en cochant « Memorizza Profilo » (enregistrer le profil). Un champ supplémentaire apparaît qui permet de saisir le nom du profil. (fig. 12) Pour les connexions suivantes, le nom du profil créé apparaîtra dans l'écran d'accès rapide (fig. 13 - « Impianto user » (appareil utilisateur)).

![](_page_7_Picture_113.jpeg)

## **DESCRIPTION DE L'ÉCRAN PRINCIPAL**

![](_page_8_Figure_1.jpeg)

#### **INCLUSION D'UN DISPOSITIF Z-WAVE**

Sur l'écran principal, en cliquant sur l'icône +, apparaît le menu déroulant permettant d'inclure de nouveaux dispositifs (fig. 14). Sélectionner le réseau Z-Wave, et sur l'écran suivant, cliquer sur « Aggiunggi dispositivo » (Ajouter un dispositif) (fig. 15).

Sur l'écran suivant (fig. 16), cliquer sur « Cerca » (rechercher) et mettre le dispositif à ajouter en Learning Mode (mode d'apprentissage) en appuyant sur n'importe quel bouton du dispositif, puis suivre les instructions des écrans successifs (fig. 17, 18 et 19) jusqu'à la figure 20. Une fois la procédure terminée, l'écran d'inclusion/exclusion des dispositifs Z-Wave s'affiche à nouveau (fig. 15), et il est possible d'ajouter de nouveaux dispositifs, dans le cas contraire, c'est l'écran principal qui s'affiche de nouveau sur lequel apparaît le dispositif ajouté (fig. 21).

![](_page_9_Picture_3.jpeg)

Fig. 18

![](_page_9_Figure_5.jpeg)

Fig. 21

#### **EXCLUSION D'UN DISPOSITIF Z-WAVE**

Sur l'écran principal, en cliquant sur l'icône +, s'affiche le menu déroulant permettant d'inclure de nouveaux dispositifs (fig. 14). Sélectionner le réseau Z-Wave et sur l'écran suivant, cliquer sur « Rimuovi dispositivo » (supprimer le dispositif) (fig. 22).

Sur l'écran suivant (fig. 23), cliquer sur « Cerca » (rechercher) et mettre le dispositif à exclure en Learning mode (mode d'apprentissage) en appuyant sur n'importe quel bouton du dispositif, et attendre que la procédure se termine (fig. 24 et 25). Une fois la procédure terminée, l'écran d'inclusion/d'exclusion des dispositifs Z-Wave (fig. 22) s'affiche, sur lequel il est possible de supprimer d'autres dispositifs, dans le cas contraire, on retourne à l'écran principal.

![](_page_10_Picture_3.jpeg)

## **ASSOCIATION ET SUPPRESSION D'UN DISPOSITIF DU RÉSEAU RADIO 433**

Sur l'écran principal (fig. 26), en cliquant sur l'icône +, s'affiche le menu déroulant d'inclusion de nouveaux dispositifs (fig. 27).

Sélectionner le réseau radio CRC RX et sur l'écran suivant, cliquer sur le type de dispositif devant être associé au modem (fig. 28).

![](_page_11_Picture_73.jpeg)

Une fois que vous avez cliqué sur le type de dispositif, revenir à l'écran principal pour afficher le widget (panneau de commande) de l'appareil sélectionné (fig. 29). Dans l'exemple présenté, le dispositif choisi est un volet roulant.

Une fois le widget créé, il est nécessaire d'associer le dispositif devant être contrôlé. En cliquant sur le numéro d'identification du widget (fig. 30), on accède au menu de configuration. En cliquant sur « Avanzate » (avancées) (fig. 31), s'affiche une liste d'actions à effectuer selon les besoins (fig. 32).

![](_page_11_Picture_74.jpeg)

Les actions possibles sont les suivantes :

- Associer un nouveau dispositif : cette action est nécessaire seulement lors de la première installation du dispositif (moteur ou boîtier de commande), lorsqu'aucune télécommande n'a été associée au dispositif.
- Associer à partir d'une télécommande : à utiliser lorsque vous voulez associer à META un dispositif qui est déjà associé à une télécommande. Voir la procédure 1 pour plus de détails sur l'utilisation de la télécommande
- Associer une télécommande : à utiliser pour un dispositif déjà associé à META. Si vous voulez ajouter une télécommande supplémentaire, Voir la procédure 2, pour les détails relatifs à l'utilisation de la télécommande
- Dissocier le dispositif : à utiliser lorsque vous souhaitez dissocier un dispositif de META. Effectuer cette action et vérifier que le dispositif ne répond plus à META, avant d'effectuer l'action suivante pour supprimer le widget
- Supprimer le widget : après avoir dissocié le dispositif de META, « supprimer le widget » permet de supprimer le dispositif de ceux affichés à l'écran principal.

#### **PROCÉDURE 1 → Pour exécuter la fonction AJOUTER DEPUIS:**

- 1- Émetteur déjà mémorisé:
	- a. Se placer sur le canal souhaité en cas d'émetteur multicanaux et exécuter la séquence:

![](_page_12_Picture_9.jpeg)

## PROCÉDURE 2 Pour exécuter la fonction AJOUTER À:

- 2- Émetteur à mémoriser:
	- a. Se placer sur le canal souhaité en cas d'émetteur multicanaux et exécuter la séquence.

![](_page_12_Figure_13.jpeg)

#### **GESTION SMART**

Grâce au modem, vous pouvez paramétrer différents scénarios intelligents en fonction de vos habitudes et de vos besoins, en programmant les opérations des dispositifs intelligents et les interactions entre eux. Depuis l'écran principal (fig. 33), vous pouvez accéder à l'écran de gestion Smart (fig. 34) à partir duquel vous pouvez définir des scénarios, programmer l'allumage et l'extinction des appareils et définir des règles d'interaction entre les dispositifs.

![](_page_13_Picture_108.jpeg)

Fig. 33 Fig. 34

## **PROCÉDURE DE MISE À JOUR À PARTIR D'UNE CLÉ USB**

Mettre le modem hors tension.

Connecter la clé USB contenant le fichier de mise à jour fourni par le fabricant et redémarrer le modem en appuyant sur le bouton d'alimentation.

Dès que le modem détecte le fichier de mise à jour sur la clé USB, le voyant se met à clignoter en VERT-ROUGE. Pour procéder à la mise à jour, laisser la clé USB insérée dans le modem, dans le cas contraire veuillez la retirer dans les 10 secondes. Si vous procédez à la mise à jour, le modem redémarre, le voyant JAUNE s'allume de nouveau, et après quelques instants le clignotement rapide ROUGE-VERT-BLEU reprend. Ne pas retirer la clé USB pendant cette phase.

Une fois la mise à jour terminée, qui peut prendre plusieurs minutes, le modem redémarre (LED d'état JAUNE). À ce stade, retirer la clé USB pour permettre au modem de démarrer normalement, et éviter de refaire la mise à jour.

## **RESTAURER LES PARAMÈTRES D'USINE**

Mettre le modem hors tension.

Mettre le modem sous tension en maintenant le bouton RESET situé dans la partie inférieure du modem. Relâcher le bouton deux secondes après que le voyant lumineux JAUNE se soit allumé. Après environ une minute, le voyant d'état commence à clignoter rapidement en ROUGE-VERT-BLEU, ce qui indique que la procédure de réinitialisation/ mise à jour est en cours. Une fois la mise à jour terminée, le modem redémarre.

#### **Dichiarazione di conformità UE I**

CHERUBINI S.p.A. dichiara che il prodotto è conforme alle pertinenti normative di armonizzazione dell'Unione: Direttiva 2014/53/UE, Direttiva 2011/65/UE.

Il testo completo della dichiarazione di conformità UE è disponibile facendone richiesta sul sito: www.cherubini.it.

Il mancato rispetto di queste istruzioni annulla la responsabilità e la garanzia **CHERUBINI** 

#### **EU declaration of conformity GB**

CHERUBINI S.p.A. declares that the product is in conformity with the relevant Union harmonisation legislation: Directive 2014/53/EU, Directive 2011/65/EU.

The full text of the EU declaration of conformity is available upon request at the following website: www.cherubini.it.

Failure to comply with these instructions annuls CHERUBINI's responsibilities and guarantee.

#### **EU-konformitätserklärung D**

CHERUBINI S.p.A. erklärt der produkt erfüllt die einschlägigen Harmonisierungsrecht svorschriften der Union: Richtlinie 2014/53/EU, Richtlinie 2011/65/EU.

Der vollständige Text der EU-Konformitätserklärung kann unter unserer Web-Seite www.cherubini.it, gefragt werden.

Bei nichtbeachten der Gebrauchsanweisung entfällt die CHERUBINI Gewährleistung und Garantie.

#### **Déclaration UE de conformité F**

CHERUBINI S.p.A. déclare que le produit est conforme à la législation d'harmonisation de l'Union applicable: Directive 2014/53/UE, Directive 2011/65/UE.

Le texte complet de la déclaration UE de conformité est disponible en faisant requête sur le site internet: www.cherubini.it.

Le non-respect de ces instructions exclut la responsabilité de CHERUBINI et sa garantie.

#### **Declaración UE de conformidad E**

CHERUBINI S.p.A. declara que el producto es conforme con la legislación de armonización pertinente de la Unión: Directiva 2014/53/UE, Directiva 2011/65/UE. El texto completo de la declaración UE de conformidad puede ser solicitado en: www.cherubini.it.

El incumplimiento de estas instrucciones anula la responsabilidad y la garantía de **CHERURINI** 

![](_page_14_Picture_19.jpeg)

#### **CHERUBINI S.p.A.**

Via Adige 55 25081 Bedizzole (BS) - Italy Tel. +39 030 6872.039 | Fax +39 030 6872.040 info@cherubini.it | www.cherubini.it

# **CHERUBINI Iberia S.L**. Avda. Unión Europea 11-H

Apdo. 283 - P. I. El Castillo 03630 Sax Alicante - Spain Tel. +34 (0) 966 967 504 | Fax +34 (0) 966 967 505 info@cherubini.es | www.cherubini.es

#### **CHERUBINI France S.a.r.l.**

ZI Du Mas Barbet 165 Impasse Ampère 30600 Vauvert - France Tél. +33 (0) 466 77 88 58 | Fax +33 (0) 466 77 92 32 info@cherubini.fr | www.cherubini.fr

#### **CHERUBINI Deutschland GmbH**

Siemensstrasse, 40 - 53121 Bonn - Deutschland Tel. +49 (0) 228 962 976 34 / 35 | Fax +49 (0) 228 962 976 36 info@cherubini-group.de | www.cherubini-group.de

![](_page_15_Picture_9.jpeg)